## **November Double Click Meeting Report**

Our November 2005 main meeting continued the several year long Double Click tradition of a "show-and-tell" agenda for our Macintosh Gifting Guide theme. In prior years, we mainly showed games and "edutainment" software, but we increased the diversity of the presentations at least a little bit this year.

Following is a brief synopsis of what was presented at the meeting. Web site links and software information are also included when relevant.

Thanks again to the Double Click members who volunteered their time and effort to participate in this meeting's presentations. You made the meeting a success!

Jim Macak

-----

Kevin Quincey demonstrated **iPhoto books**, and how to create them, and also **Lux**, a computer game that is just like the board game "Risk."

Here is Kevin's report of his demonstration:

**iPhoto Books:** iPhoto Books are beautiful professionally bound hard-cover or soft-cover books containing any pictures you want in a variety of themes and layouts. Creating them is easy and a capability that is tightly integrated into the iPhoto program. While iLife 04 had this capability, I saved more than the upgrade cost on my first book because iLife 05 added more flexibility and sizes with lower cost soft-cover books. You can view the pricing of the books inside your iPhoto application or at <<http://www.apple.com/ilife/iphoto/books/prices.html>>.

To create a book:

 1. First select the iPhoto album containing the pictures you wish to put in the book. You can start a book with an album with more or fewer pictures than you wish to appear in your final book or, as in our session, I showed how to create a "Smart Album" that contains only pictures from a particular album that have had a star rating applied to them.

 2. Next, click the Book icon (burgundy with a plus sign) in iPhoto. You will be prompted to choose hard-cover or soft-cover, the size of your book and the theme. Once you do so, iPhoto will automatically lay out your book in a very nice looking style - but you'll be able to tweak the details of it later if you would like.

• Notice the 2-trays at the top of iPhoto. The tray labeled with a blue sheet of paper shows how the book is laid out. Initially, you'll notice that the books has no pictures in it but instead has grey boxes where they will go once placed. You can change the order of pages by dragging them around up here. You can delete pages by clicking them and pressing Apple () Delete (). The tray labeled with white on a black background shows all the pictures yet to be placed in the book. Initially, it has all the pictures from the original album. You can drag them around to change the order of them (for autoplacement using the autoflow function), delete them, or add more to the list by dragging in pictures from other albums.

 3. If you want all of the pictures from the tray of photos above to be placed automatically into the book layout in the order you see them, just lick the "Autoflow" button. The first picture or two from the list will appear on the cover and the last one will appear on the inside back page so you may want to adjust the order of them a bit before clicking "autoflow."

 4. Tweak the look of the book by changing the page type to a different number of pictures per page or by selecting from the various page designs for that page type. Note the "Picture Book" theme has many page types (1 to 16 pictures per page) but few page designs while the "Travel" theme has just a few page types (1 to 4 pictures per page) and many various designs within each type. Some of the page types, such as the cover or introduction type, allow you to enter text into them to personalize it more.

 5. Finally, when the book looks ready to print, click "Buy Book." It will calculate your total price based on the number of pages and shipping and prompt you through the process. The book only takes a little over a week to receive. You can also print the book on your own printer just by choosing File->Print, but Apple's books probably look a lot better, especially considering the professional binding, and can actually be cheaper when you figure out how may consumables you use in printing high resolution photos.

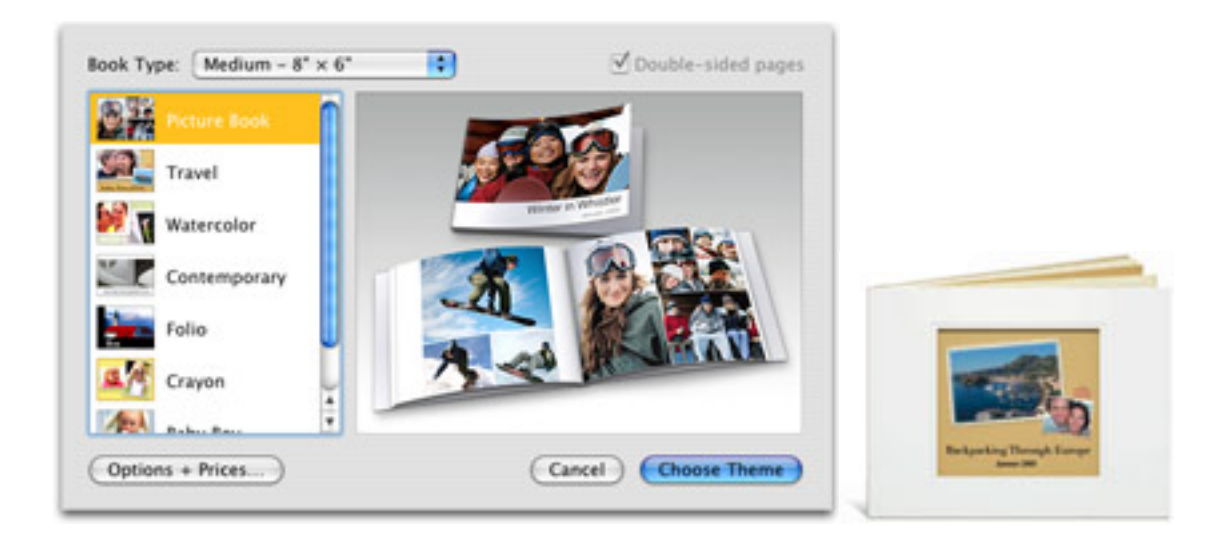

Lux: This online game of Risk is available at [www.sillysoft.net](http://www.sillysoft.net/). The download and first 20 plays are free. Then you are prompted to buy it for \$20. If you like Risk, Lux is a great deal and a superbly created game with a large and friendly user community!

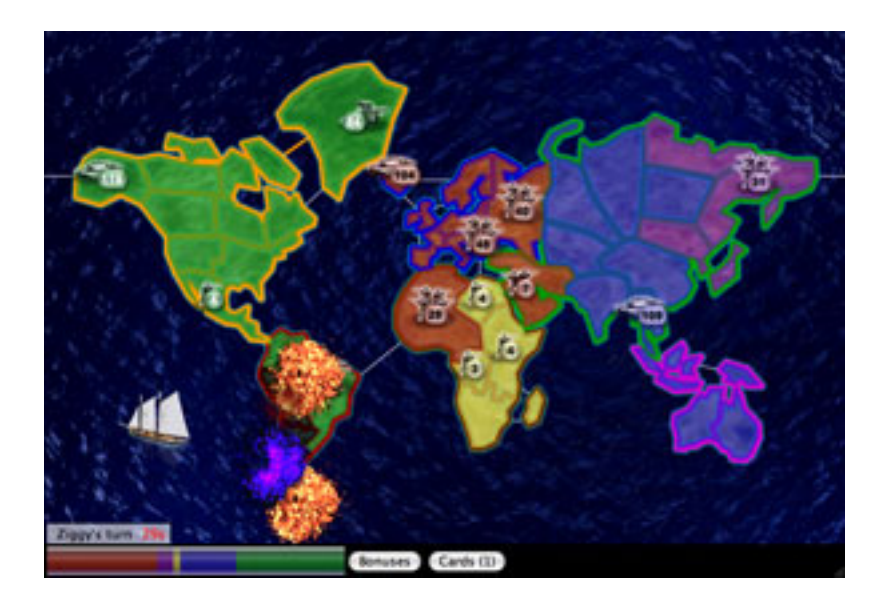

## **iPhoto books**

<[http://www.apple.com/ilife/iphoto/books/>](http://www.apple.com/ilife/iphoto/books/)

## **Lux**

<<http://sillysoft.net/>> Shareware: \$24.95 Mac OS X 10.2 or higher Pat Thompson demonstrated **MacSudoku**, a puzzle game.

MacSudoku generates and allows you to solve Sudoku (otherwise known as SuDoku) puzzles, which are deceptively simple and addictive logical puzzles that originated in Japan but have recently become popular around the world.

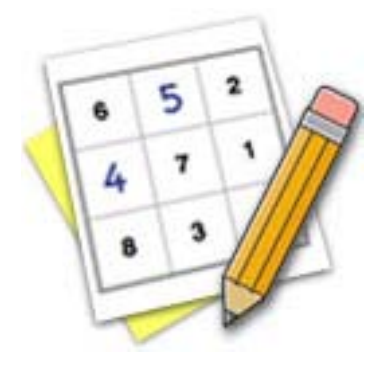

**MacSudoku** <[http://www.rosboroughtech.com/macsudoku.html>](http://www.rosboroughtech.com/macsudoku.html) Shareware: \$9.99 Mac OS X 10.2 or higher

Jerry Smeiska demonstrated **Marine Aquarium**, an application and screensaver.

Jerry wrote this about his demo:

This application can be used either as a regular application or as a screen saver. The fish and their movements are very realistic and not repetitive. Preference controls allow you to select from 26 different species of fish, control the bubble sound, lighting effects etc. A version is also available with a submerged crystal calendar-clock. Trial downloads are free and purchased versions are \$19.95.

The quality of their service is exemplary and they respond quickly to email queries. When running the application for its visual beauty, you can press the letter "F" and it will fill your whole monitor like a screen saver. Pressing "F" again, or moving the mouse, reverts the view to normal mode with title bar etc. The website also has a link to a similar product called "Goldfish (Don't forget to click the tab for your OS.)

This application alone might be reason enough to spring for a new 20" iMac and not feel guilty. Well, maybe just a "little" guilt!

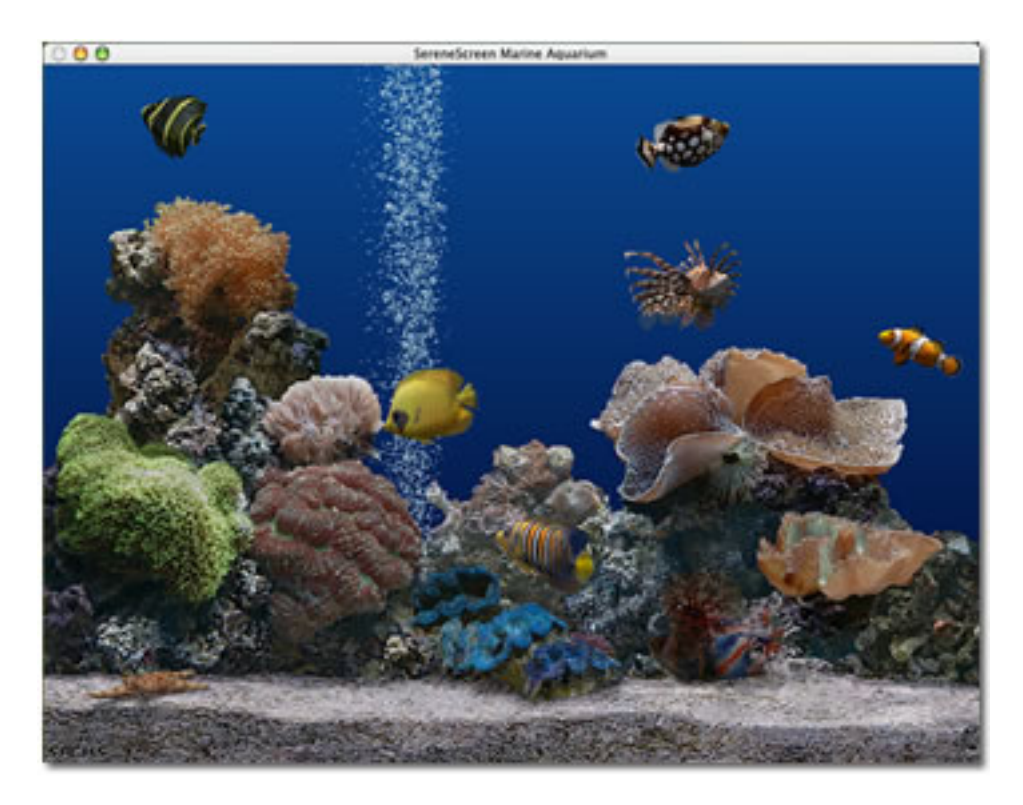

## **Marine Aquarium**

<<http://www.serenescreen.com/product/>> \$19.95; Trial version available for free download OS 9 or OS X

Bob Stone demonstrated **Wacom** tablets, alternative input devices and **online PhotoShop Elements tutorials**.

Bob contributed this:

My presentation was viewing an on line tutorial showing how the Wacom tablet can be used to do things impossible with a mouse. A photo of a golf ball was surrounded with two toned grass of three different heights followed by blurring the more distant blades of grass. Construction of clouds filled the blank blue sky. This is one of five tutorials you can play by visiting <<http://photoshopelementsuser.com/videotips/wacom-offer.php>>

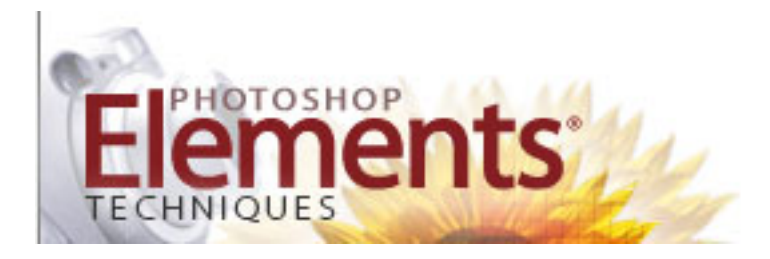

**Wacom tablets** <[http://www.wacom.com/index2.cfm>](http://www.wacom.com/index2.cfm)

**PhotoShop Elements tutorials**

<<http://photoshopelementsuser.com/videotips/wacom-offer.php>>

Jerry Smaglik demonstrated **Take control Ebooks**, electronic "books" on Macintosh topics.

Jerry noted this:

If you haven't looked at e-books (books you buy over the Internet), do yourself a favor and look at the Take Control Catalog, [www.takecontrolbooks.com.](http://www.takecontrolbooks.com/) You download your selection to your hard drive, then print a hard copy if you like. Prices currently range from \$5 to \$20. If you print the book, I recommend that you "house it" in an inexpensive report folder and add it to your home library.

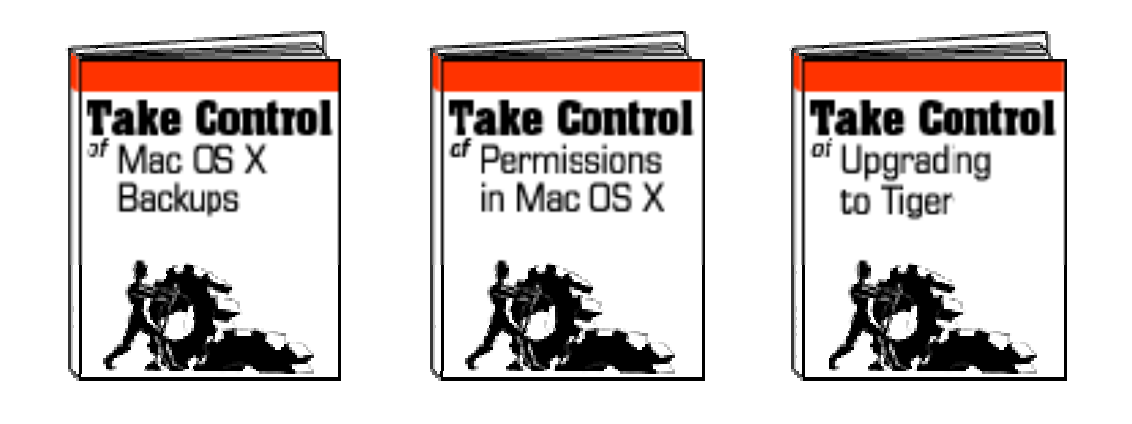

**Take control Ebooks** <[http://www.takecontrolbooks.com/>](http://www.takecontrolbooks.com/) Gene Braun and Bob Wood demonstrated **iSight/iChat** and Gene showed several new Apple products.

We enjoyed the real-time visual "chat" between Bob and Gene… even Bob's playful smirk as he showed us his local Arizona weather report! Special thanks goes out to Gene for hauling in all the Apple Store products to show us!

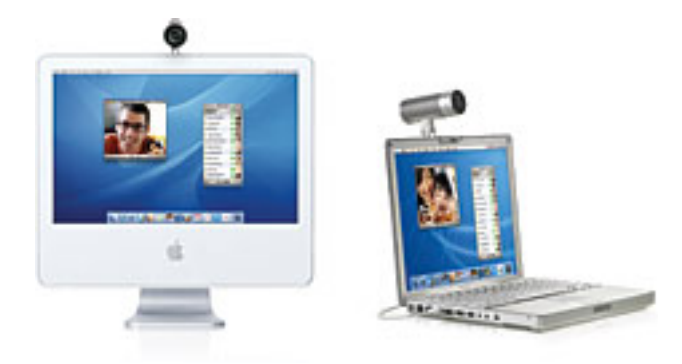

**iSight and other Apple products** <<http://www.apple.com/>>

**Milwaukee's Mayfair Mall Apple Store** <<http://www.apple.com/retail/mayfair/>>